| orother                                                                                                | MFC-L5705DW<br>Quick Setup                                                                                               | Guide                | Setup Guide<br>Not all mode<br>The latest ma | Read the Product Safety Guide first, then read this Quick<br>Setup Guide for the correct installation procedure.<br>Not all models are available in all countries.<br>The latest manuals are available at the Brother Solutions<br>Center: <u>solutions.brother.com/manuals</u> . |                                                               |  |
|----------------------------------------------------------------------------------------------------|----------------------------------------------------------------------------------------------------|----------------------|----------------------------------------------|----------------------------------------------------------------------------------------------------|---------------------------------------------------------------|--|
|                                                                                                    | Unpack the mac<br>with the mac<br>Unpack the mac<br>Unpack the mac<br>Unpack the mac<br>Unpack the mac<br>Unpack the mac | hine and check t     | the components                               | <ul> <li>(USA only): <u>solutions.brother.com/manua</u></li> <li>Los manuales en español de este mode</li> <li>Solutions Center. (Solamente en los Est<br/><u>solutions.brother.com/manuals</u></li> <li>The available connection interfaces vary</li> </ul>                      | modelo están disponibles en el Brother<br>os Estados Unidos): |  |
| Watch our Video FAQs for<br>help with setting up your<br>Brother machine:<br>solutions.brother.com/vid | Dr Quick Setup Guide                                                                                                    | Product Safety Guide | <b>Installation CD-ROM</b>                   | <ul> <li>You must purchase the correct interface</li> <li>USB cable</li> <li>We recommend using a USB 2.0 ca</li> <li>6 feet (2 meters) long.</li> <li>Network cable</li> <li>Use a straight-through Category 5 (or</li> </ul>                                                    | ble (Type A/B) that is no more than                           |  |

Remove the packing materials and install the drum unit and toner cartridge assembly

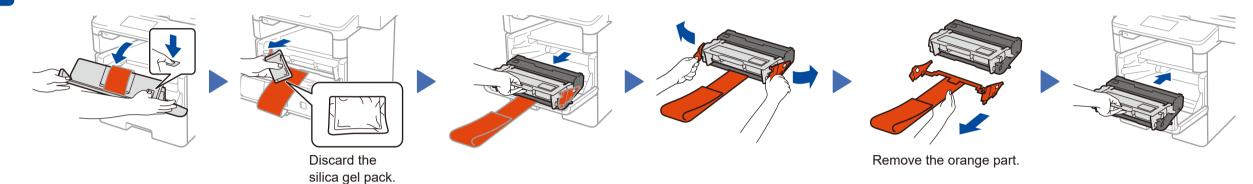

## Load paper in the paper tray

**brc** 

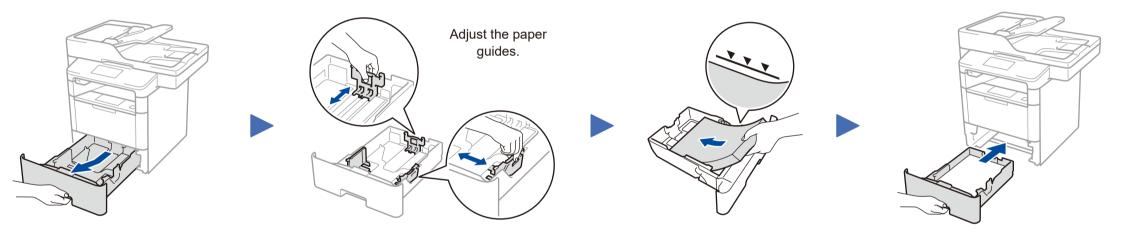

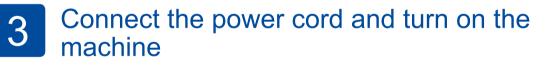

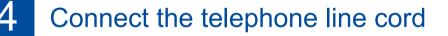

If you do not plan to use the fax feature on this machine, go to step 5

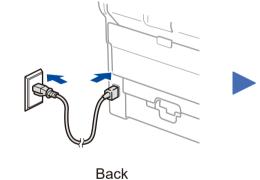

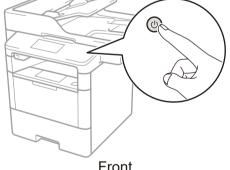

Front

#### Select your language 5 (if needed)

#### 1. On the machine's Touchscreen, press [Settings] > [All Settings] >

[Initial Setup] > [Local Language].

#### 2. Press your language.

3. Press

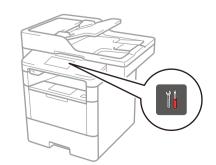

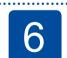

# Configure the machine for faxing

If you do not plan to use the fax feature on this machine, go to step 7.

#### A. Set the date and time

Press [] [Settings] > [All Settings] > [Initial Setup] > [Date & Time].

#### Date

- 1. Press [Date].
- 2. Enter the last two digits for the year using the Touchscreen, and then press [OK].
- **3.** Enter the two digits for the month using the Touchscreen, and then press [OK].
- **4.** Enter the two digits for the day using the Touchscreen, and then press [OK].

#### **Clock Type**

- 1. Press [Clock Type].
- 2. Press [12h Clock] or [24h Clock].

#### Time

- 1. Press [Time].
- **2.** Enter the time using the Touchscreen.
  - 12h Clock only
  - Press [AM/PM] to select [AM] or [PM].
- **3. Press** [OK].
- 4. Press .

#### B. Set the Station ID

Press [][Settings] > [All Settings] > [Initial Setup] > [Station ID].

#### Fax number

- 1. Press [Fax].
- 2. Enter your fax number (up to 20 digits) using the Touchscreen, and then press [OK].

#### **Telephone number**

- **1. Press** [Tel].
- 2. Enter your telephone number (up to 20 digits) using the Touchscreen, and then press [OK].

#### Name

- 1. Press [Name].
- 2. Enter your name (up to 20 characters) using the Touchscreen, and then press [OK].
- **3.** Press **1**.

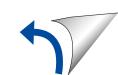

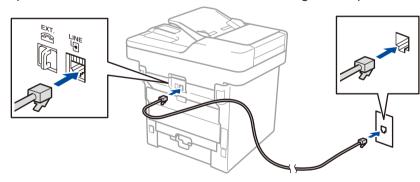

## Connect your machine and install software

Brother regularly updates firmware to add features and fix identified problems. To check for the latest firmware, visit <u>solutions.brother.com/up1</u>.

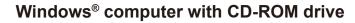

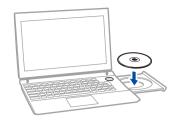

#### NOTE:

If the Brother screen does not appear automatically, click ((Start) > Computer (My Computer). (For Windows<sup>®</sup> 8: click the ((File Explorer)) icon

**PC)**.) Double-click the CD-ROM icon, and then double-click **start.exe**.

on the taskbar, and then go to Computer (This

#### Windows<sup>®</sup> computer without CD-ROM drive

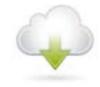

Download the full driver and software package from the Brother Solutions Center. <u>solutions.brother.com/windows</u>

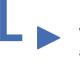

If using a wireless network connection: When the **Wireless Device Setup** screen appears, select **Setup without a USB cable** (**Recommended**).

| release overline overlap initial o                                                                                                    |               |
|----------------------------------------------------------------------------------------------------|---------------|
| Wireless Device Setup                                                                                                    | ((( @))       |
| Select a method to configure your wireless device:                                                                                    |               |
|                                                                                                    |               |
| C Setup with a USB cable<br>Note. You will need a type A to B USB cable. Refer to<br>the images for details regarding the connectors. |               |
| < Back                                                                                                    | Next > Cancel |

| Choose your Connection Type: |    |                                                             |  |        |  |  |
|------------------------------|----|-------------------------------------------------------------|--|--------|--|--|
|                              |    | Follow the on-screen instructions to continue installation. |  |        |  |  |
|                              | ]► | Follow the on-screen instructions to continue installation. |  | Finish |  |  |

# Follow the on-screen instructions to continue installation.

NOTE:
When finished, restart your computer.
If connection is unsuccessful, see ? Cannot set up your machine? below.

Finish

**NOTE:** If the LCD screen is blank, press it to wake up the device.

When instructed, go to your machine's LCD

a. Press the WiFi icon on

the LCD.

b. Press [WLAN

Assistant].

# WiFi Alternate wireless configuration method (Setup Wizard)

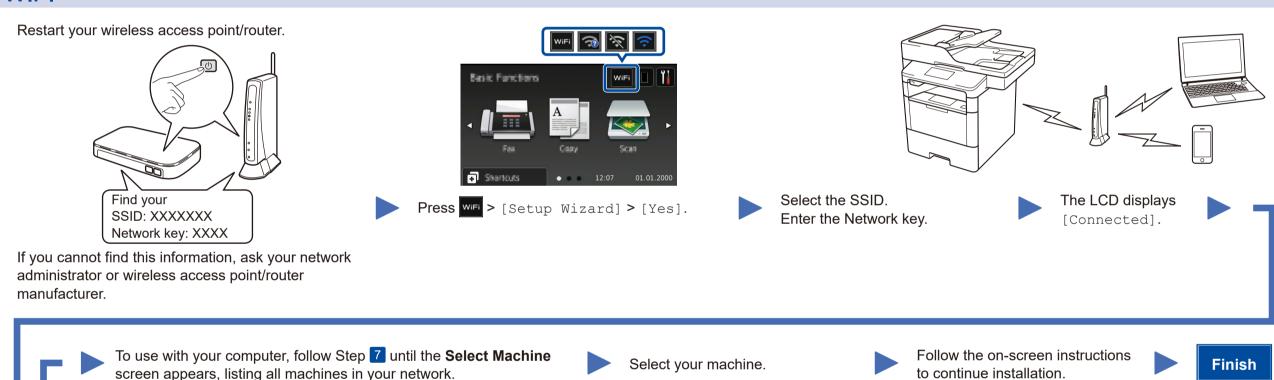

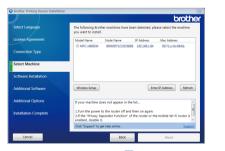

Download "Brother iPrint&Scan" to start using your machine with mobile devices.

To use with your mobile device, go to Print and scan using your mobile device.

Select Language
Untrust version for the following forether machines have been detected, please select the machine
powers of processory
Connection Type
Select Machine
Software Installation
Additional Software
Weeless Seage
Core Endadess

Letters

Letters

Letters

Letters

Letters

Letters

Letters

Letters

Letters

Letters

Letters

Letters

Letters

Letters

Letters

Letters

Letters

Letters

Letters

Letters

Letters

Letters

Letters

Letters

Letters

Letters

Letters

Letters

Letters

Letters

Letters

Letters

Letters

Letters

Letters

Letters

Letters

Letters

Letters

Letters

Letters

Letters

Letters

Letters

Letters

Letters

Letters

Letters

Letters

Letters

Letters

Letters

Letters

Letters

Letters

Letters

Letters

Letters

Letters

Letters

Letters

Letters

Letters

Letters

Letters

Letters

Letters

Letters

Letters

Letters

Letters

Letters

Letters

Letters

Letters

Letters

Letters

Letters

Letters

Letters

Letters

Letters

Letters

Letters

Letters

Letters

Letters

Letters

Letters

Letters

Letters

Letters

Letters

Letters

Letters

Letters

Letters

Letters

Letters

Letters

Letters

Letters

Letters

Letters

Letters

Letters

Letters

Letters

Letters

Letters

Letters

Letters

Letters

Letters

Letters

Letters

Letters

Letters

Letters

Letters

Letters

Letters

Letters

Letters

Letters

Letters

Letters

Letters

Letters

Letters

Letters

Letters

Letters

Letters

Letters

Letters

Letters

Letters

Letters

Letters

Letters

Letters

Letters

Letters

Letters

Letters

Letters

Letters

Letters

Letters

Letters

Letters

Letters

Letters

Letters

Letters

Letters

Letters

Letters

Letters

Letters

Letters

Letters

Letters

Letters

Letters

Letters

Letters

Letters

Letters

Letters

Letters

Letters

Letters

Letters

Letters

Letters

Letters

Letters

Letters

Letters

Letters

Letters

Letters

Letters

Letters

Letters

Letters

Letters

Letters

Letters

Letters

Letters

Letters

Letters

Letters

Letters
Letters

Letters

Letters

Letters
L

#### NOTE:

• When finished, restart your computer.

• If connection is unsuccessful, see **?** Cannot set up your machine? below.

#### For Network Users: Important Notice for Network Security

The default Web Based Management password is located on the back of the machine and marked "**Pwd**". We recommend immediately changing the default password to use network tools/utilities securely and to protect your machine from unauthorized access.

## Print and scan using your mobile device

Before printing from your mobile device, your machine must be configured according to step 7 or Alternate wireless configuration method (Setup Wizard).

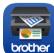

solutions.brother.com/ips

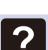

## Cannot set up your machine?

|                            | Wired network    | Disconnect the cable. | Restart your machine,<br>computer and/or mobile<br>device. | Repeat 7.                                                                 |
|----------------------------|------------------|-----------------------|------------------------------------------------------------|---------------------------------------------------------------------------|
| $\leftarrow$               | USB              |                       |                                                            |                                                                           |
| $\widehat{\mathbf{\cdot}}$ | Wireless network |                       | Ċ                                                          | Go to <i>WiFi</i> Alternate wireless configuration method (Setup Wizard). |

#### NOTE:

If you repeat these steps and connection is still unsuccessful, please visit the Brother Solutions Center at: http://support.brother.com.

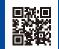